# <span id="page-0-0"></span>数据挖掘-空值处理

### 概述

空值处理节点是将空值替换为均值、最大频数或者用户自定义的值等,实现空值的填充或者过滤。

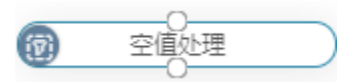

Δ 10.5.15版本后,左侧资源树不再显示空值处理节点,但是旧的空值处理节点仍能正常使用,建 议使用最新的数据清洗节点完成空值替换操作。

## <span id="page-0-1"></span>输入/输出

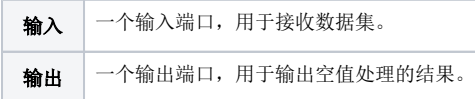

### <span id="page-0-2"></span>参数设置

设置空值处理的参数:

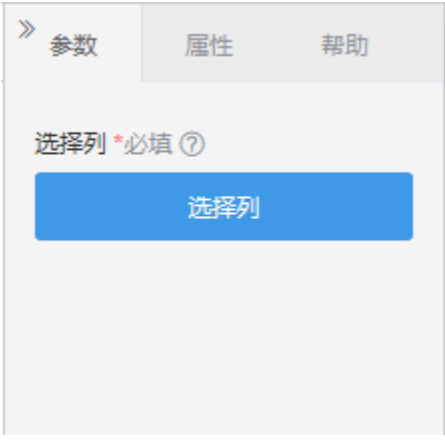

参数面板用于设置需要处理空值的列,及空值处理的方式:单击 选择列 按钮,在弹出的窗口进行操作处理。

### [概述](#page-0-0) [输入/输出](#page-0-1)

[参数设置](#page-0-2)

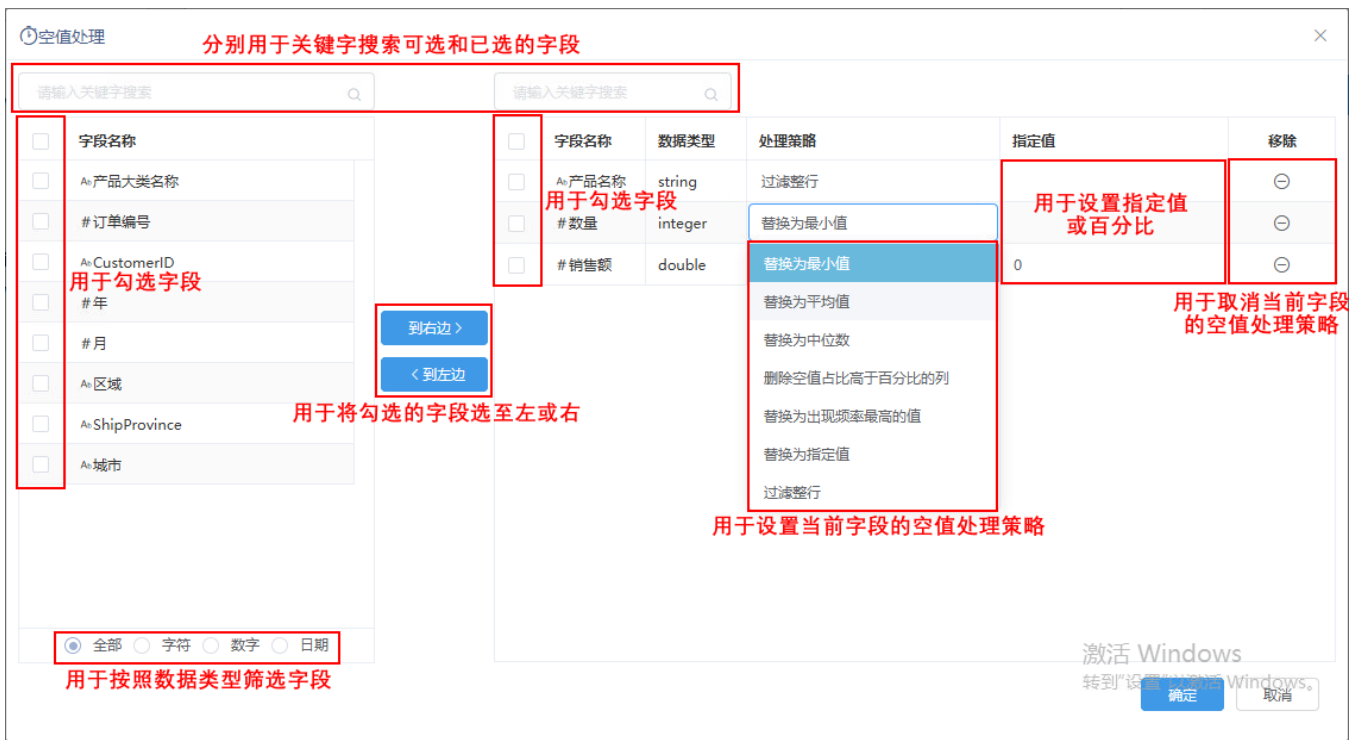

其中,处理策略包含如下内容:

- 最大值:使用本列字段的最大值替换空值,适用于数值型字段。
- 最小值:使用本列字段的最小值替换空值,适用于数值型字段。
- 平均值:使用本列字段的平均值替换空值,适用于数值型字段。
- 中位数:使用本列字段的中位数替换空值,适用于数值型字段。
- 按空值百分比删除列:若空值超过设置的百分比,则删除整列;适用于字符、数值型字段。
- 出现频率最多替换: 使用本列出现频率最多的值替换空值; 适用于字符、数值型字段。
- 指定值:使用设定的值替换空值,适用于字符、数值型字段。此时,"指定值"列输入百分比,表示空值单元格占该列所有单元格达到指定百 分比时,删除该列。
- 过滤整行:只要选定行有空值,就删除该行。此时,"指定值"列输入具体值,表示以该具体值来显示空值。

# 示例

1、我们有如下Excel数据表:这张表中有几处空格。

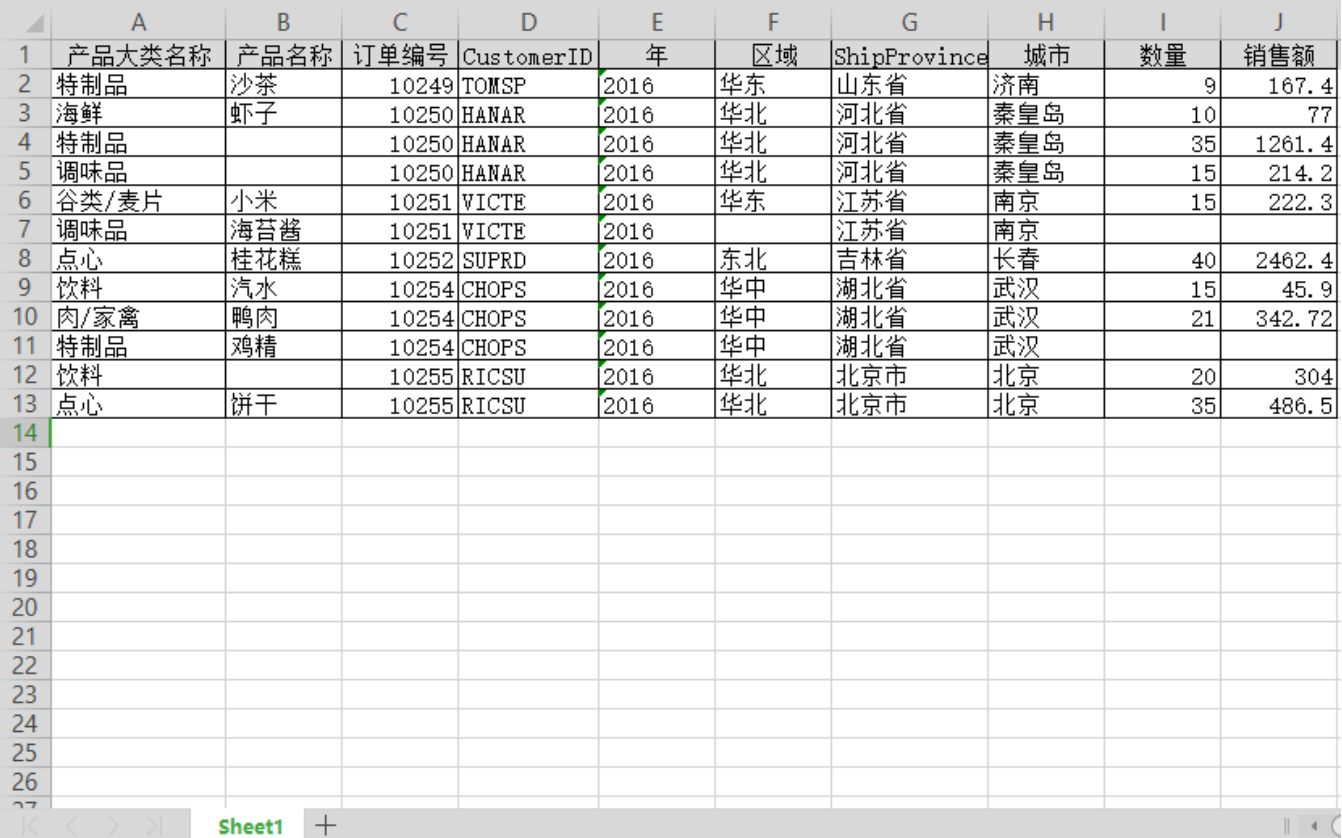

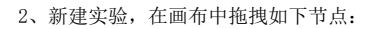

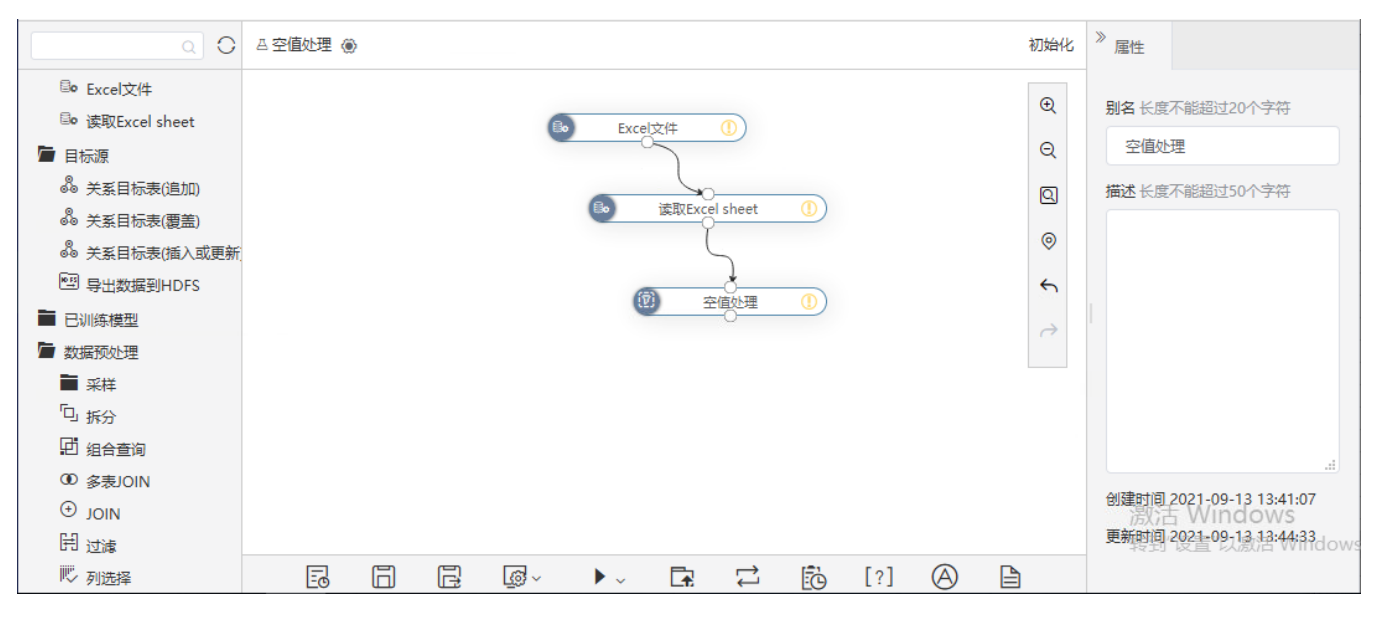

3、在画布中选定"Excel文件"节点,参数面板中上传步骤1中的Excel数据表,并且执行该节点:

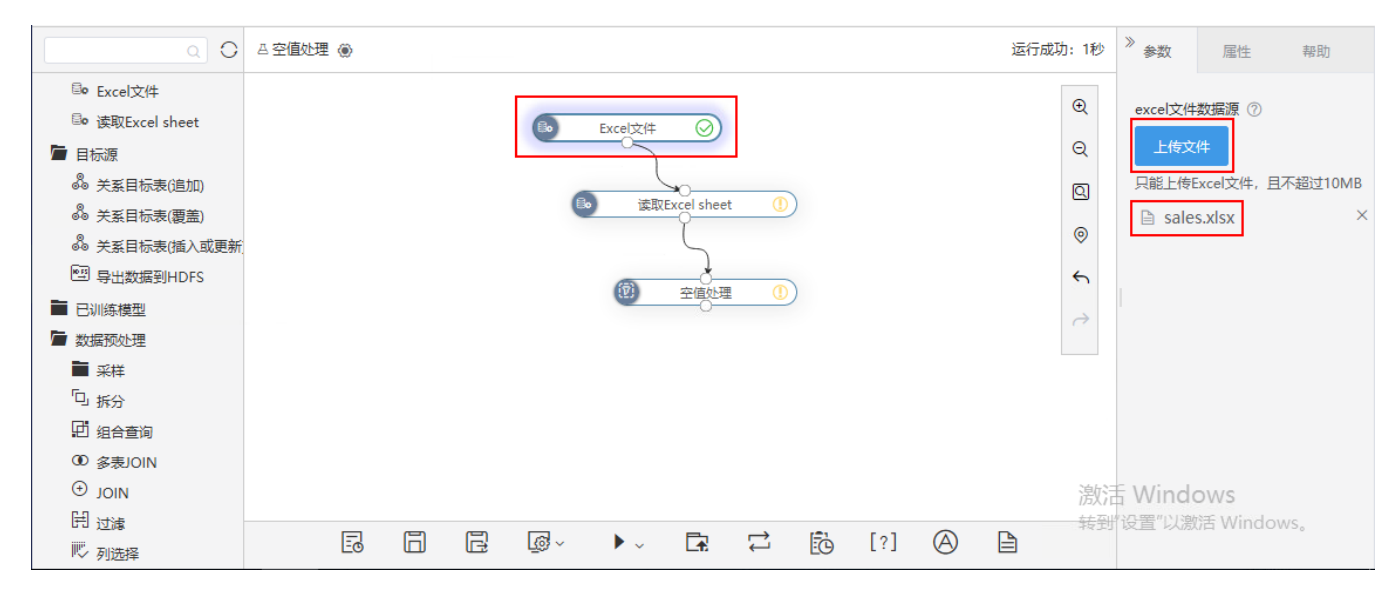

4、在画布中选定"读取Excel sheet"节点,参数面板中选择"sheet1",并且执行该节点:

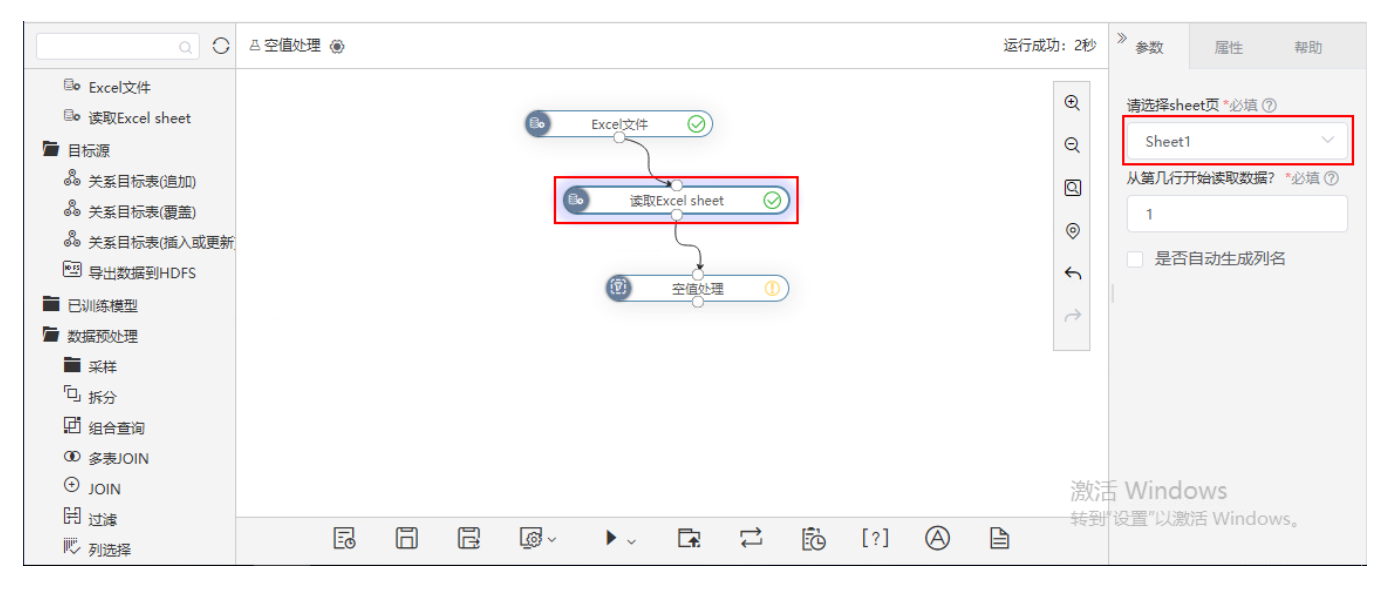

<sup>5、</sup>在画布中选定"空值处理"节点,参数面板中单击 选择列,弹出"空值处理"窗口,按照如下进行设置:

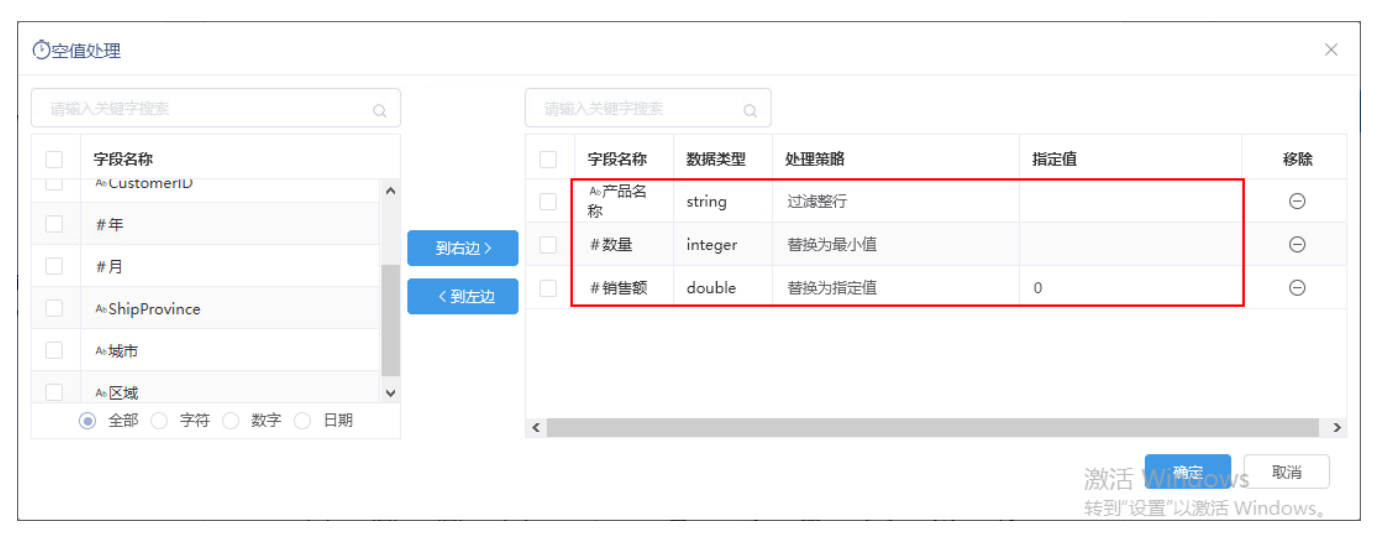

6、空值处理设置完成后,在画布中执行"空值处理"节点。执行完成后,我们通过查看输出浏览效果。下面显示处理前后的效果对比:

#### ①查看输出

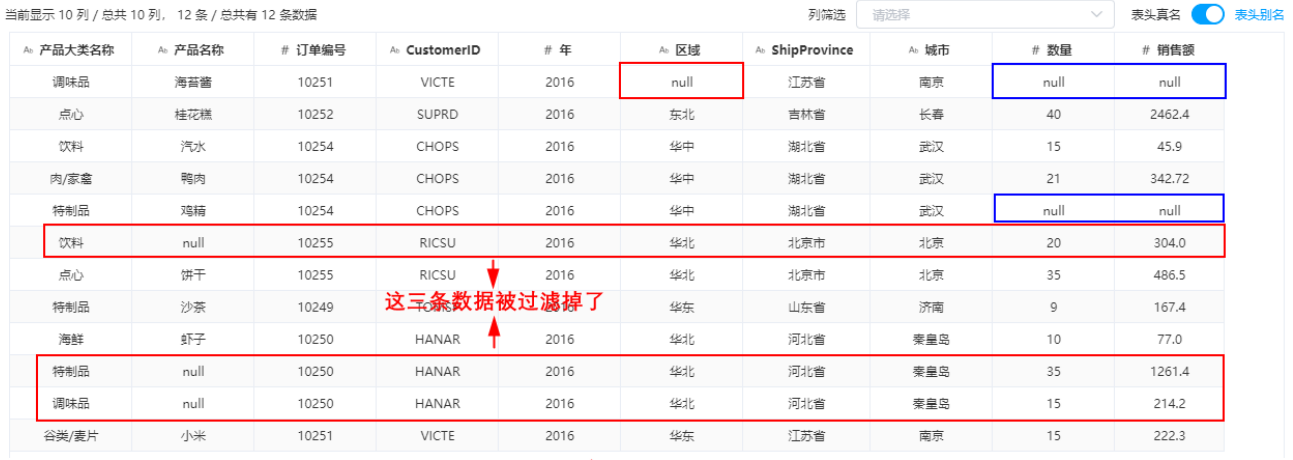

### ①查看输出

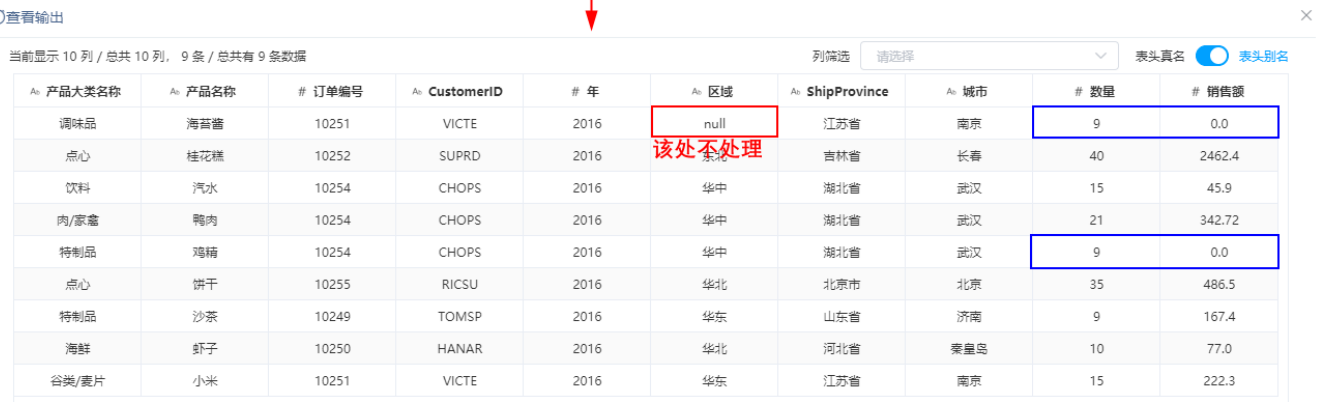

Δ

● 指定值不允许输入"null",在Smartbi中空值默认显示为"null";<br>● 不支持空值以空白单元格显示的效果。

 $\times$